## Create a Midterm Grade Column and Add Grades

To add a basic midterm grade column to Blackboard, take the following steps.

1. In the course, move to the Control **Course Management** → Move To Top Email ⊗ Panel below the menu. Then, click the **Control Panel** Grade Information Bar link for the Grade Center to expand the Content Collection LAST NAME FIRST NAME menu. Then, click the Full Grade Course Tools Center link. Evaluation ☐ Training1 **Grade Center** Training10 TRCC ☐ Training11 TRCC Assignments Tests 2. Point to and then click the Create Grade Center : Full Grade Center TRCC\_Barfield\_Demo\_002 When screen reader mode is on, the Grade Center do Column button (Demonstration Course a grade, access a cell's contextual menu and click Vie 2) de: click the cell, type the grade value, and press the E Syllabus Course Content Create Column reate Calculated Colum **Course Management** Move To Top **Control Panel** Grade Information Bar Content Collection ☐ LAST NAME FIRST NAME Course Tools TRCC Evaluation ☐ Training1 **Grade Center** 3. On the Create Grade Column page in the Column Information section, add COLUMN INFORMATION the following. \* Column Name This is the name of the column • Column name (required) Grade Center Name • Grade Center Name: I recommend a MG short name that is distinct from For the toolbar, press ALT+F10 (PC) or ALT+FN+F10 (Mac). T T T T Paragraph ▼ Arial ▼ 3 (12pt) ▼ !≡ ▼ !≡ ▼ **T** ▼ ✔ ▼ other columns. MG is shown here. X D O Q 19 01 ≣ ≣ ≣ ≣ ≣ ≡ T<sup>x</sup> T<sub>x</sub> Ø 55 +¶ ¶ - - ∟ ♥ -• **Description**: the description can 

This is the required column for the college.

Path: p

This description tells what the grade is about. It will show to students who click to read the description

in My Grades

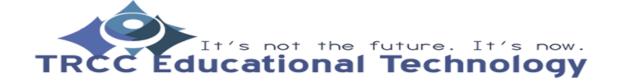

explain the column and is shown to

students.

## Create a Midterm Grade Column and Add Grades

4. On the same page, select Letter grade Primary Display as the **Primary Display**. In the Points Letter **Possible** insert the maximum number selected format. Grad of points a student could have at Secondary Display midterm with a perfect score. In the This display option is shown in the Grade Center only. example, 500 is used because this course uses a 100 point grading scale. Category No Category ▼ \* Points Possible 500 Associated Rubrics Add Rubric ¥ Name Date Last Edite 5. In the **Options** area, do the following. **OPTIONS** Check No for Include in Grade Center Calculations Select No for the first option to exclude this Grade Center colu Check Yes to show the column to Grades. Select Yes for the third option to show column statistic students (Required) Include this Column in Grade O Yes No Check No to show statistics Center Calculations Show this Column to Students Yes 
No Show Statistics (average and Yes No median) for this column to Students in My Grades 6. Click the Submit button. Submit Cancel 7. In the Full Grade Center page, new Sort Columns By: Layout Position ⊗ Order: ▲Ascending ⊗ → Move To Top Email ∀ columns are added to the end. You LAST NAME FIRST NAME WEIGHTED TOT may need to use the horizontal scroll bar to see the Midterm column. ☐ Training16 ☐ Training17 ☐ Training18 TRCC ☐ Training19 TRCC Scroll if needed to see the new Selected Rows: 0

## Create a Midterm Grade Column and Add Grades

8. To add or change a grade click into the cell and type the grade.

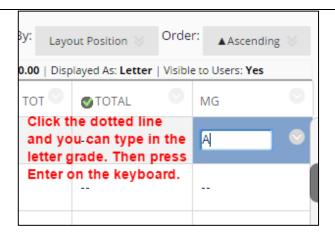

9. Then press Enter on the keyboard. You may get a pop-up that asks you if you are sure. Click affirmatively.

ctccs.blackboard.com says:

A grade was entered. Click OK or press Enter to save it. Click Cancel to ignore the uncommitted grade.

Prevent this page from creating additional dialogs.

OK

Cancel

10. When properly saved, grade look like this.

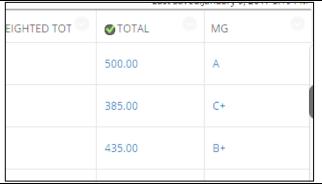